作成日: 2018/06/22 (第1版)

# デジタルビデオレコーダー XRN-410SN/810SN/TE

簡易取扱説明書

(Live・検索・再生・バックアップ)

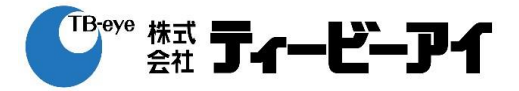

### 1. Live画面

#### 1-1 録画モードの確認

各チャンネル画面の下部にⓇ、Ⓔ、Ⓢいずれのアイコンが表示されます。アイコンが表示されない場合 は録画してないか、アイコンの表示をしないように設定した時です。

録画モードの種類

Ⓡ:「通常録画」 Ⓔ:「イベント録画」(モーション、センサー) Ⓢ:「スケジュール録画」

#### 1-2 ライブ画面の切換

1) 単画面

マウスで画面をダブルクリックするか、リモートコントローラーの番号ボタンを押します。

#### 分割画面

マウスで分割画面を選択するか、リモートコントローラーの「MODE」ボタンを押すたびに下記の順に 変わります。

■ XRN-410SN/TEはフル画面、2/3/4分割画面および自動切り替え画面のみ対応しています。 M

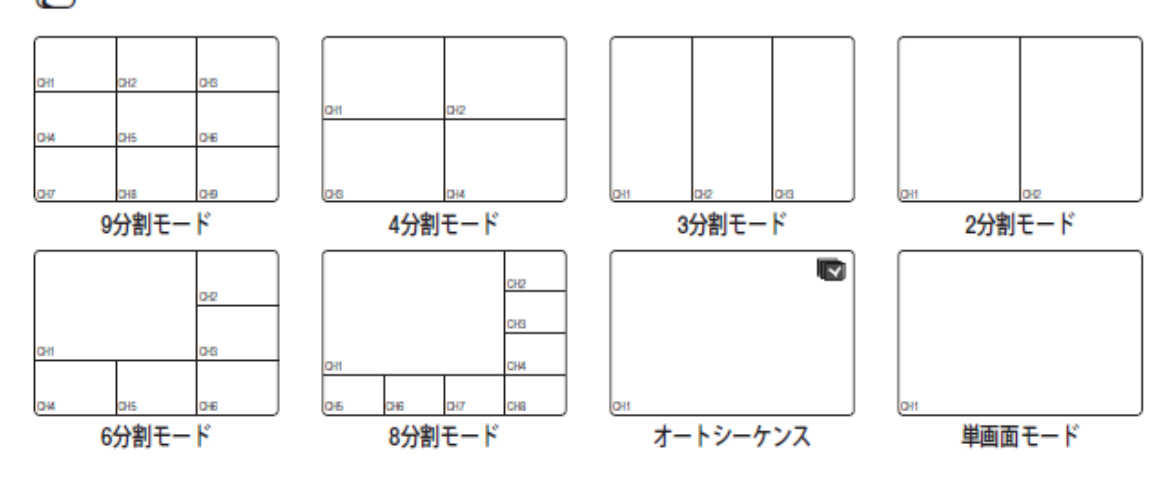

# 2. 検索

### 2-1 検索メニュー

マウスを右クリックし、検索を選択するか、リモートコントローラーの「SEARCH」ボタンを押します。 次の画面が出たら検索種類を選択します。

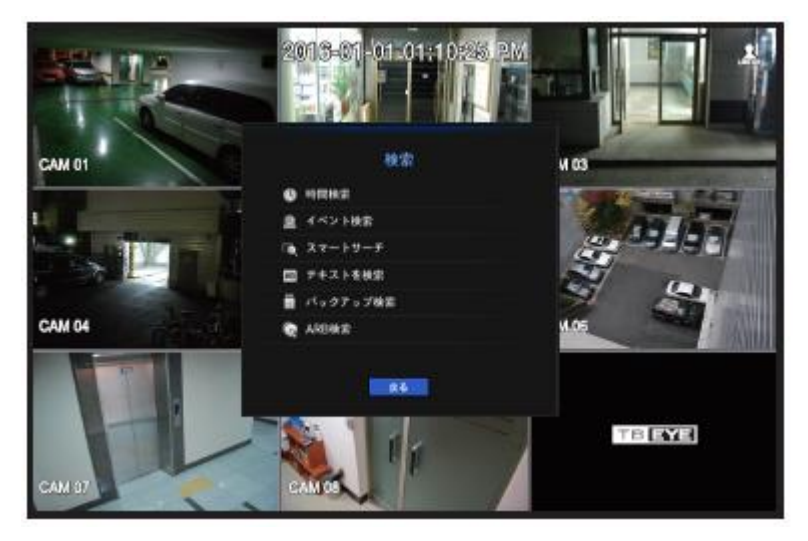

検索種類 1)時間検索:検索したい時間を設定して検索します。

2)イベント検索:モーション検知・センサー検知などのイベントを検索します。

- 3)スマートサーチ:関心領域・除外領域で発生したイベントを検索します。
- 4)テキストを検索:POS システムに入力したデータを検索します。
- 5)バックアップ検索:NVR タイプでバックアップしたデータを検索します。

6)ARB 検索:ARB 検索:カメラ内 SD メモリーカードのバックアップデータを検索します。

### 2-2 時間検索

検索種類で「時間検索」をマウスでクリックするか、「時間検索」を選択し「ENTER」ボタンを押すと次の 画面に変わります。(例:XRN-473S は CAM 数が変わります。)

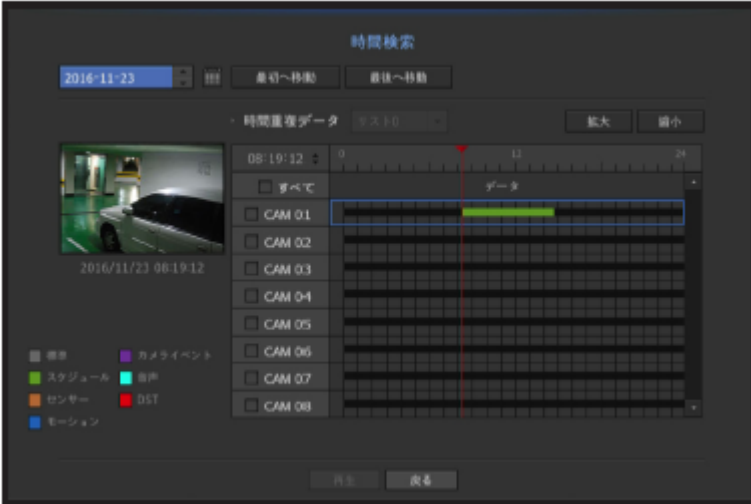

- 時間・チャンネルなどの設定はマウスまたは、リモートコントローラーの「▲、▼、◀、▶、ENTER」ボタンで 設定します。
- 1)検索する日付を設定します。 カレンダーを選択すると録画データがある日付はグレーで表示されます。
- 2)検索テーブルで検索したい時間を設定します。
	- ― マウスで移動するか、リモコンの「◄、▶」ボタンで(30 分単位)で時間を移動することができます。
	- ― サーチ時間を直接変更することが出来ます。(マウスでクリックし、ホイールか「▴、▾」をクリックで 変更できます。また、 『すべて』 のチェックボックスの上に表示されている時間の箇所で 『ENTER』ボタン を押すと、変更可能です。)
	- ― 「拡大」・「縮小」ボタンで時間帯の範囲表示を変えることができます。
	- ― 最初へ移動:一番古いデータに移動します。
	- ― 最後へ移動:一番最近のデータに移動します。
	- ― プレビューで時間線が位置する時間のスナップショットが見えます。
	- ― 戻る:検索メニューに戻ります。
- 3)検索したいチャンネルをクリック、またはリモコンの「ENTER」でチェックを入れ選択します。
- 4)「再生」を選択して本体及びリモートコントローラーの「ENTER」ボタンを押すと再生を開始します。

# 3.再生

検索画面で「再生」を選択すると録画データが再生され、画面に再生ランチャーが表示されます。

- 再生ランチャー表示は 10 秒経過すると自動に消えます。
- ― 再生情報:画面の上部に再生中データの日付と時間が表示されます。
- ― 再生バー:選択されたチャンネルの24時間の中で録画されたデータ時間を表示します。 赤線は現在再生している時間を表示します。

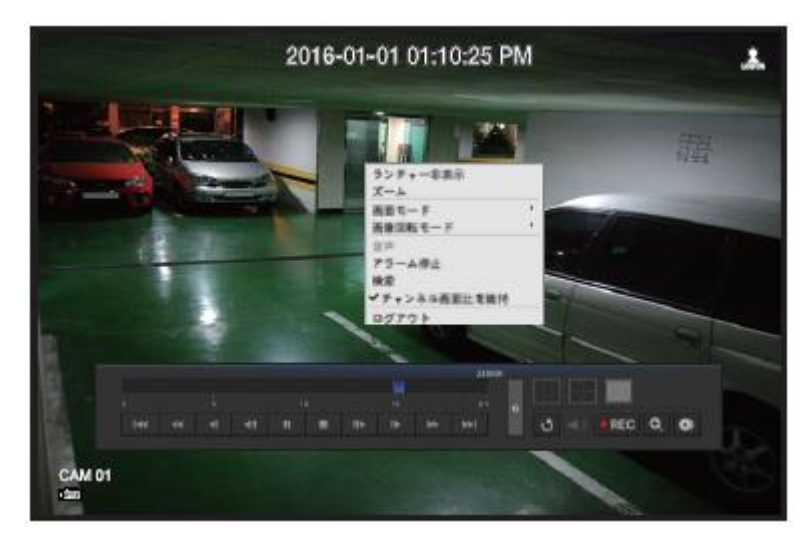

再生コントロールの説明

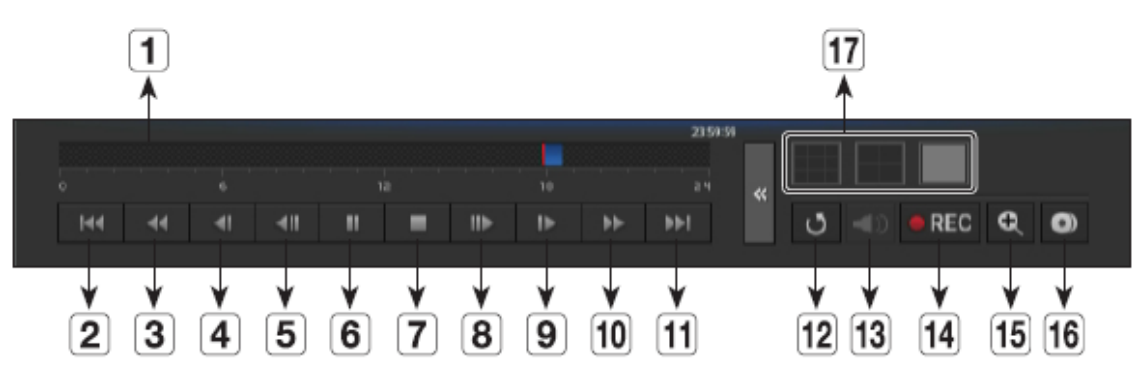

- 1:現在の再生ポイントを表示し、録画されたデータの時間帯を表示します。
- 2:逆再生の時間を10分戻します。
- 3:逆再生速度を倍速にします。(2,4,8,16,32,64 倍)
- 4:逆再生速度を低速にします。(1/2,1/4,1/8 倍)
- 5:1 フレーム戻します。
- 6:一時停止します。
- 7:再生を停止してライブ画面に変わります。
- 8:1 フレーム送ります。
- 9:低速再生をします。(1/2,1/4,1/8 倍)
- 10:高速再生をします。(2,4,8,16,32,64 倍)
- 11:再生の時間を10分送ります。
- 12:検索メニューに戻します。
- 13:音声をオン/オフします。
- 14:ライブモードの全チャンネルを録画します。
- 15:再生中の映像をズームするとき使います。
- 16:再生画面の映像をバックアップするとき使います。
- 17:再生画面の表示を変更するとき使います。

# 4.バックアップメニューに入る方法

- 1)マウス右ボタンをクリックして出るメニューから「バックアップ」を選択します。
- 2) リモコンの「BACKUP」ボタンを押します。

#### 4-1.バックアップ画面の機能

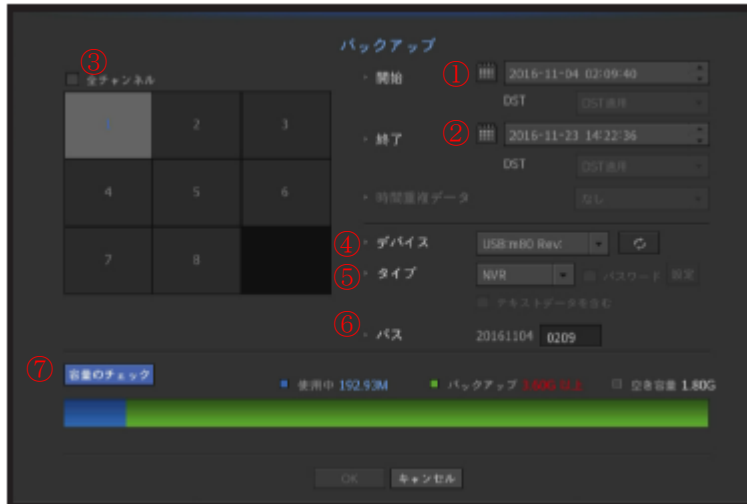

- ① バックアップするデータの開始時間を設定します。
- ② バックアップするデータの終了時間を設定します。
- ③ バックアップするチャンネルを選択します。
- ④ データをバックアップするデバイス(CD/DVD・USB メモリー等)を選択します。
- ⑤ バックアップデータのタイプを選択します SEC:専用 Viewer で再生可能なタイプです。 NVR:NVR で直接再生可能なタイプです。
- ⑥ データをバックアップするフォルダー名を表示します。
- ⑦ ボタンを押すとバックアップするデータの容量とデバイスの空き容量及び使用中の容 量を表示します。

### 4-2.バックアップ実行

**ハ** バックアップする前に

- \* バックアップする日付・時間・チャンネルを必ず確認してください。
- \* USB メモリー・外付け HDD にバックアップする場合はバックアップメニュー を表示する前に DVR に連結してください。
- 1) バックアップ開始・終了時間を設定してチャンネール・デバイス・タイプを選択 してください。
- 2) 「容量のチェック」ボタンを押してバックアップ可能か確認してください。
- 3) バックアップデータの容量がデバイスの容量を超えるとバックアップできません ので、バックアップデータ時間を変更するか大きい容量のデバイスに交換してく ださい。
- 4) 容量の確認が終わったら「OK」ボタンを押してください。

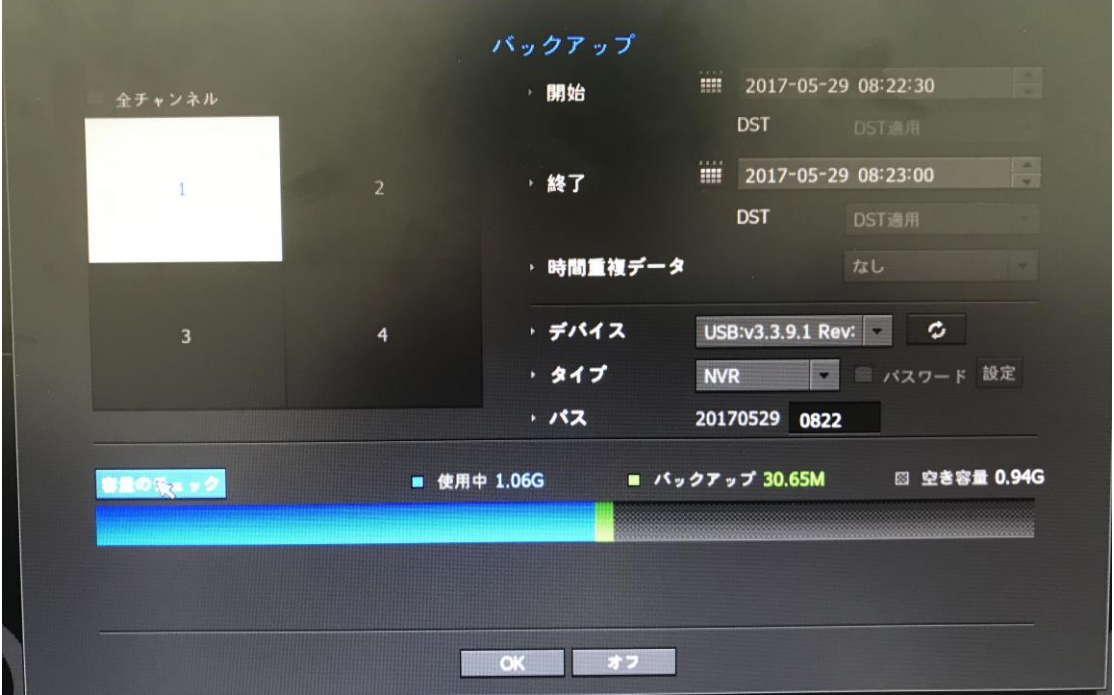

<u>▲●</u><br>△● USB メモリーは 2TB までのセキュリティーUSB メモリー以外の物をご使用ください。 \*35GB 以上のデバイスはレコーダ>メニュー>記憶装置>デバイス内でフォーマットが 必要となります。

バックアップ中 USB メモリー・外付け HDD が取り外されるとDVRが再起動する場 合がありますのでご注意してください。

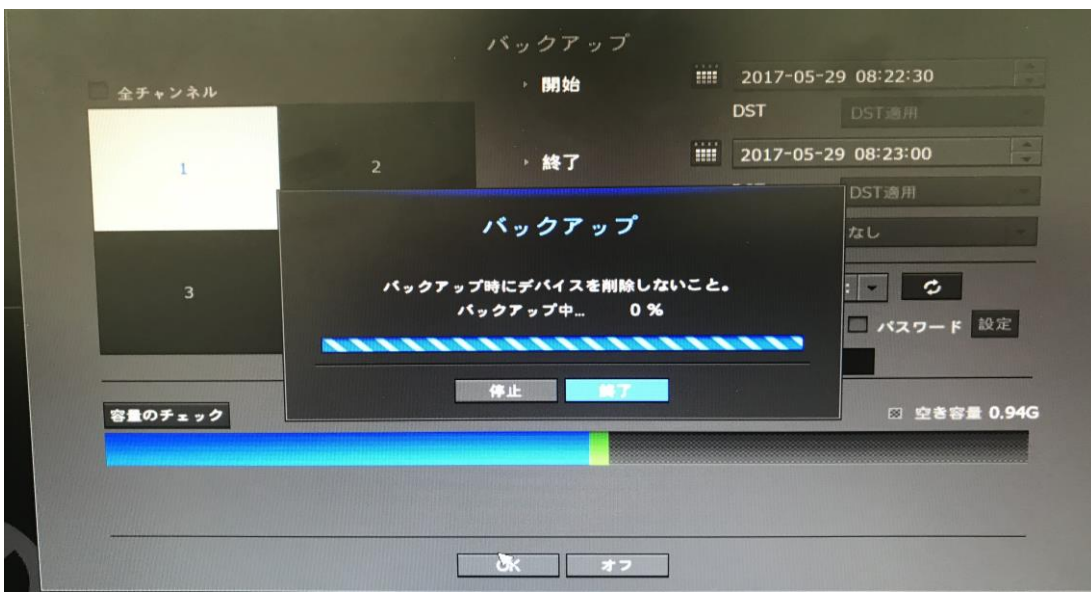

5)バックアップ状態を表示する画面が出てバックアップが始まります。

6)バックアップが完了するとバックアップ完了の画面が出ます。

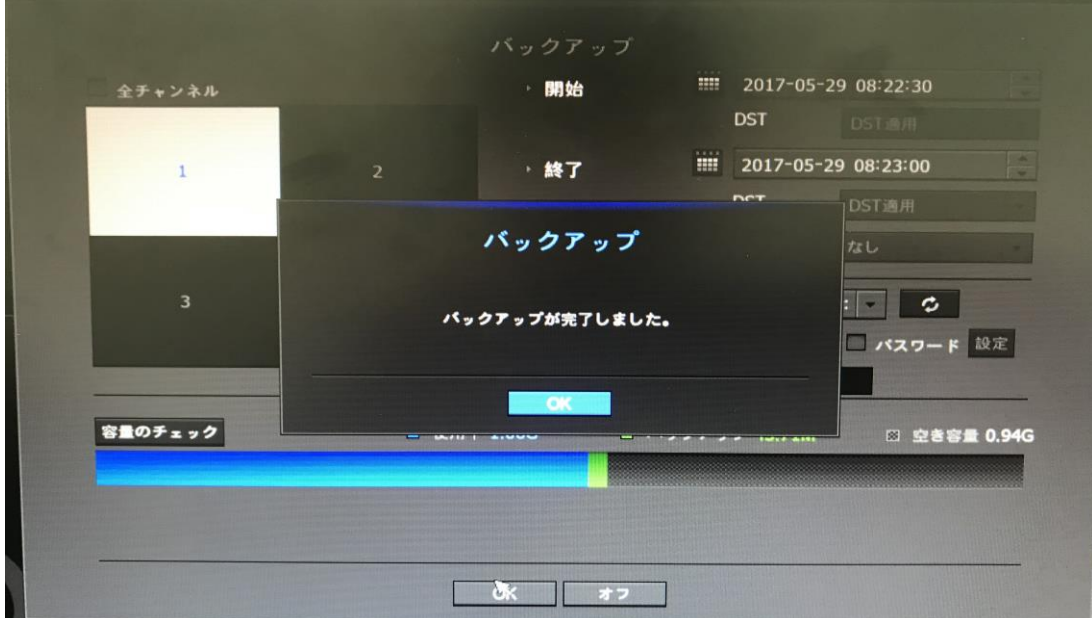

7)SEC タイプでバックアップしたデータの確認方法

Windows のパソコンにバックアップを取得した USB メモリーを接続しフォルダーを確認。

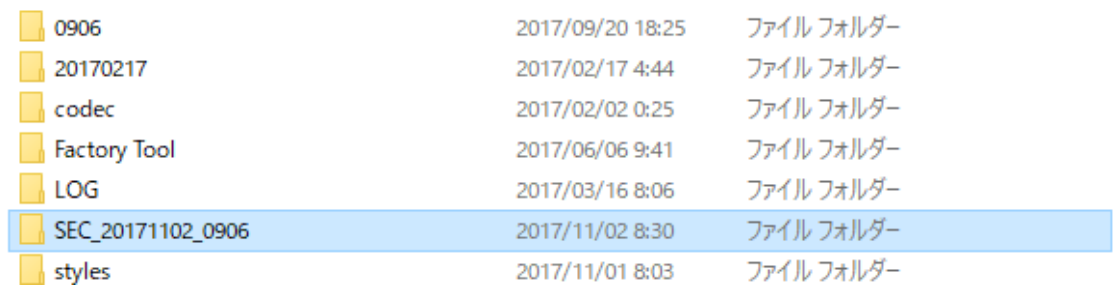

8)「SEC\_20171102\_0906」のフォルダーを開くといくつかのファイルが確認できます。 一番左のフィルムに再生マークのあるアプリケーションをダブルクリックしてください。

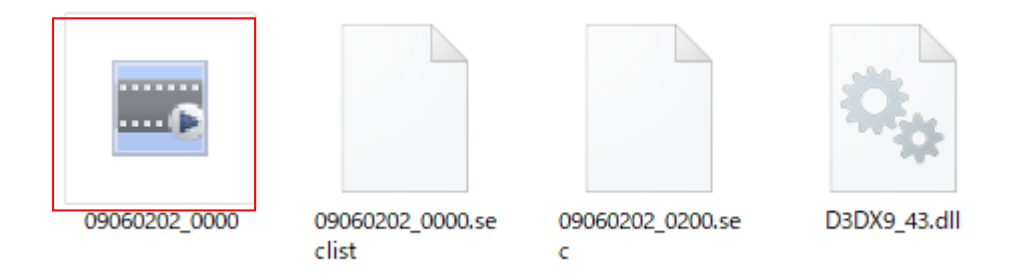

9) Back Up Viewer で再生映像が確認できます。

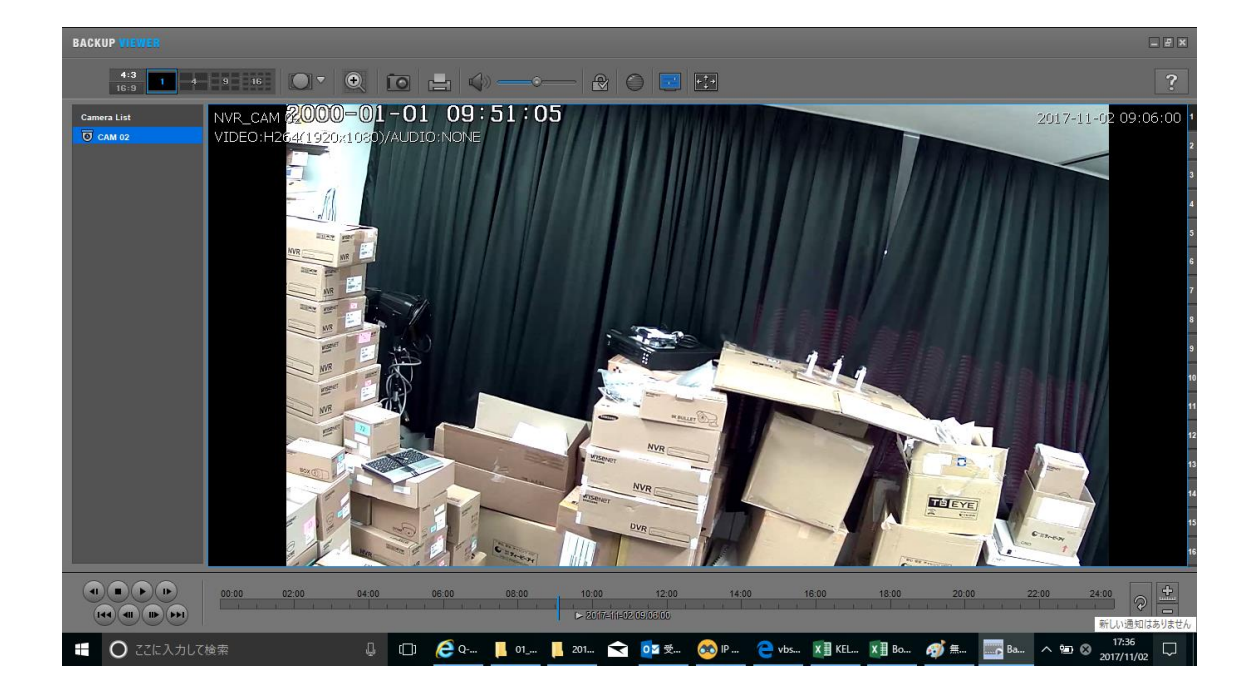

バックアップビューアー

# SECバックアップビューア

SECのフォーマットでバックアップされているファイルを再生することができます。 SECフォーマットのバックアップは、バックアップ·データ·ファイル、ライプラリファイル及び自己実行ビュ ーアファイルを生成します。

再生用ビューアを実行すると、バックアップデータファイルがに再生されます。

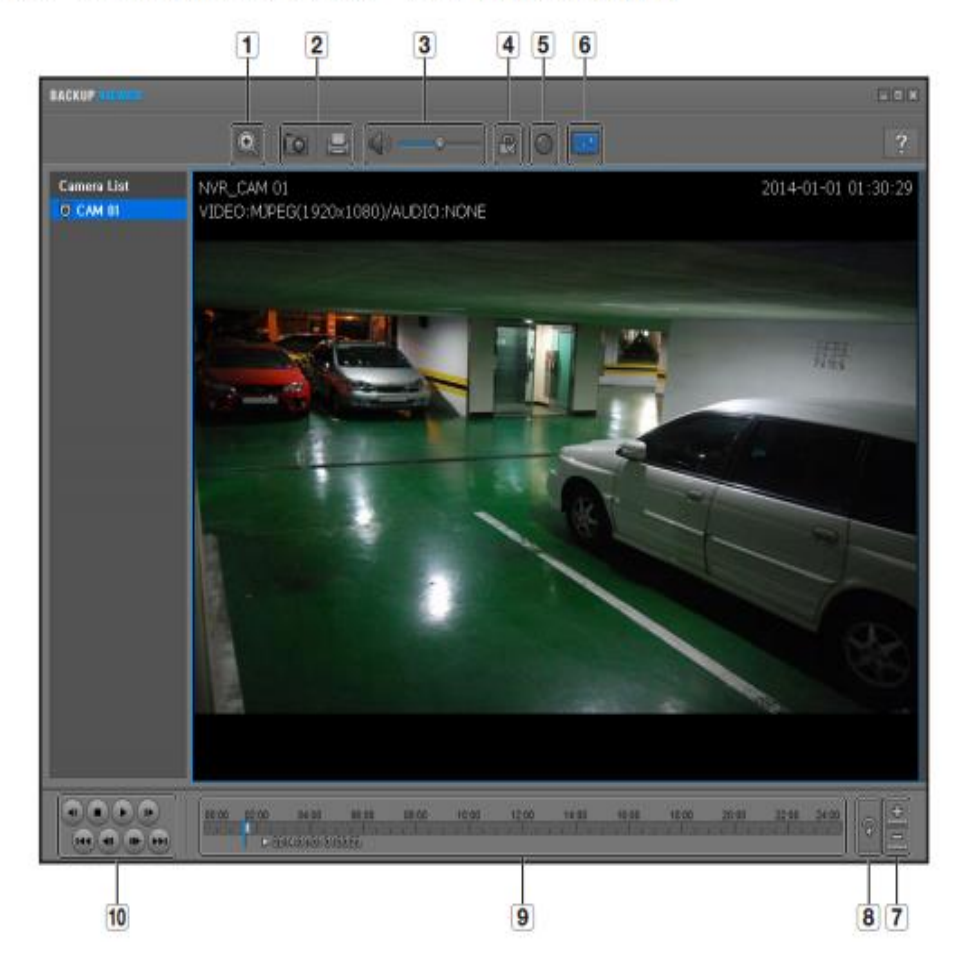

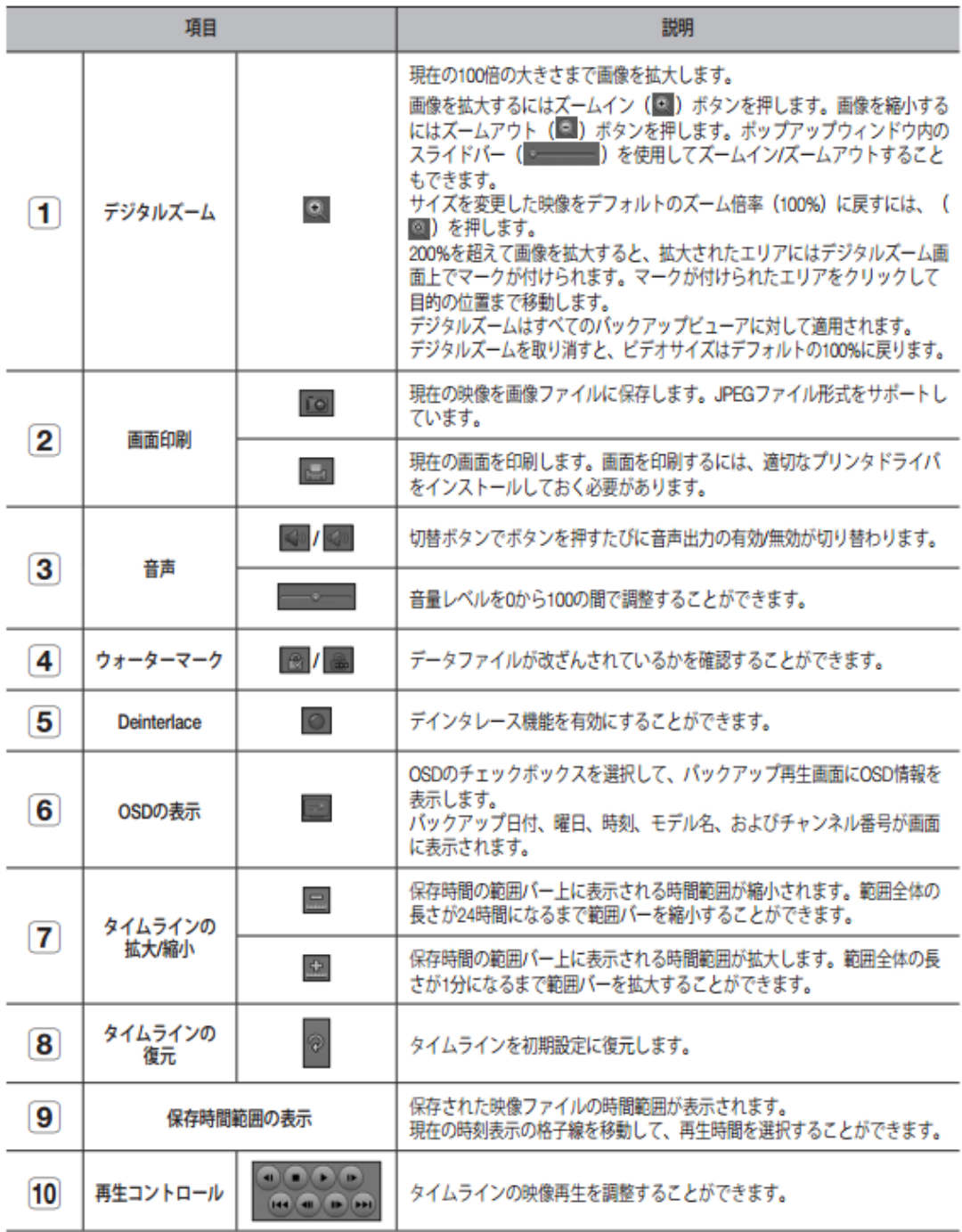